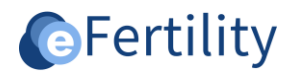

# **LSFD v8 Handleiding brieven en sjablonen (incl. smart tags)**

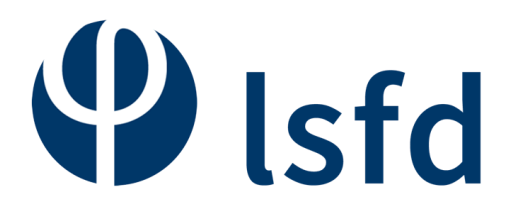

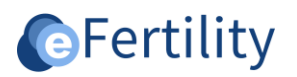

# Inhoudsopgave

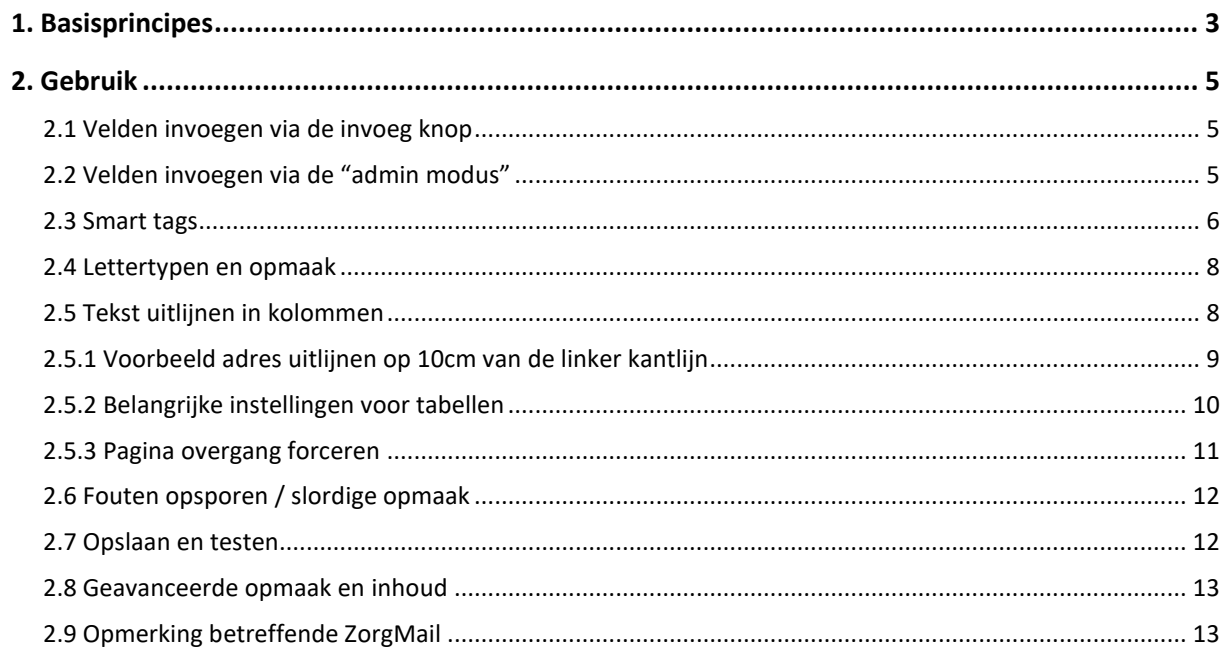

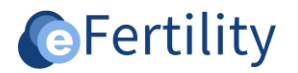

## <span id="page-2-0"></span>**1. Basisprincipes**

In het LSFD kunnen sjablonen worden gemaakt waarmee brieven en overzichten kunnen worden gegenereerd. In die sjablonen kunnen mergevelden worden toegevoegd om zo gegevens uit het systeem samen te voegen in een brief. De functies in de editor zijn erop gericht om op eenvoudige wijze briefteksten en opmaak te combineren met gegevens uit het systeem.

Een sjabloon kan worden gemaakt door een geautoriseerde systeemgebruiker. De systeemrechten zijn via gebruikersbeheer in te richten. Wanneer een gebruiker gerechtigd is om sjablonen te maken is dit zichtbaar in het admin menu.

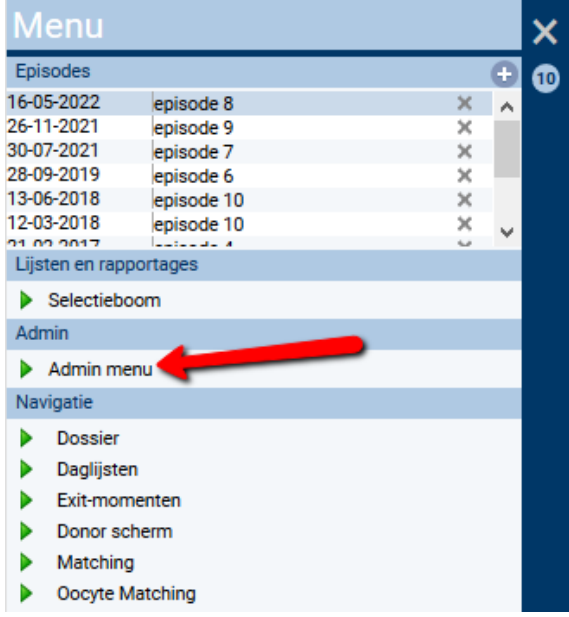

*Afbeelding 1: toegang admin menu.*

Open de map 'brieven en validatierapporten – sjablonen'. Door te kiezen voor de optie 'nieuw' kan een nieuw sjabloon aangemaakt worden. Boven de sjabloonnaam staat een zoekveld, door hier een naam in te voeren kan gezocht worden in de beschikbare sjablonen. Sjablonen kunnen met de optie 'import' worden geïmporteerd. Met de knop 'vervangen' kan een (stuk) tekst in één keer worden vervangen in alle sjablonen.

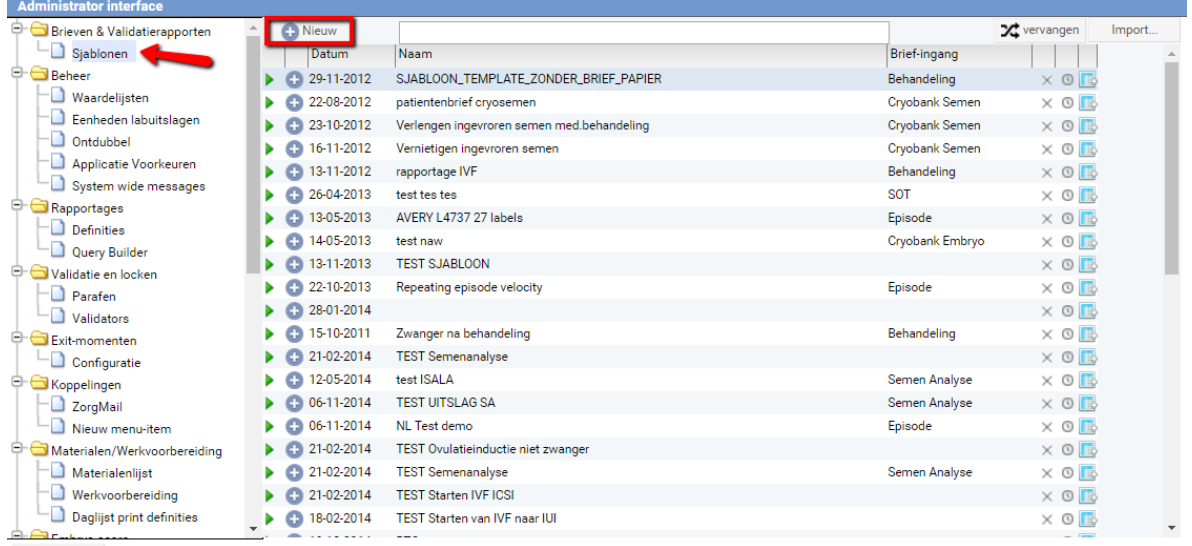

 $\overrightarrow{C}$  sluiten

*Afbeelding 2: overzicht brieven en sjablonen.*

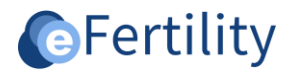

## Onderstaand scherm wordt zichtbaar.

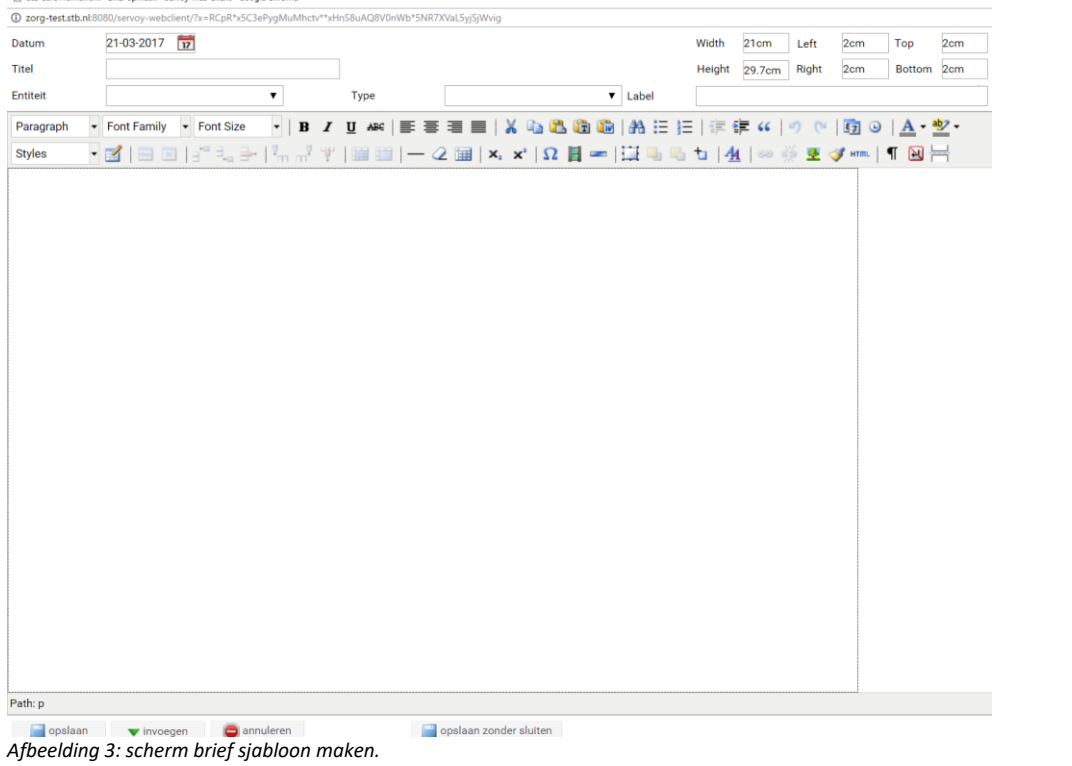

Dit scherm wordt in delen nader toegelicht. De bovenste kolom bevat informatie over de brief.

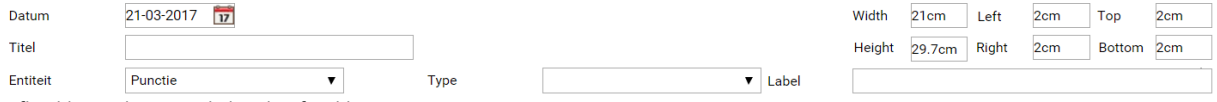

*Afbeelding 4: bovenste kolom brief sjabloon.*

De datum van de brief wordt automatisch weergegeven. Deze is echter wel handmatig aan te passen.

- Geef de sjabloon een eenduidige titel;
- Geef onder entiteit aan waar in het LSFD deze brief kan worden aangemaakt;
- Geef bij type aan of het een correspondentie brief (nog te wijzigen) of een validatie rapport (direct naar PDF) betreft;
- Geef bij label aan in welke folder in het dossier de brief moet worden opgeslagen;
- Dit is een keuze uit de waardelijst "correspondentielabels". Deze moet/kan zelf worden aangemaakt via het admin-menu;
- Stel de gewenste randen van de brief in. De stippellijn geeft de globale printmarges aan.

#### De tweede kolom is de toolbar met editor knoppen.

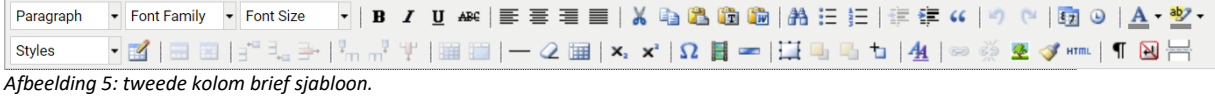

#### De laatste kolom zijn de eindopties.

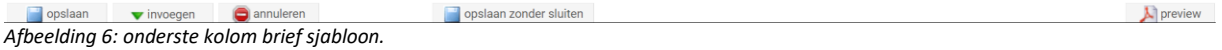

Bij de optie 'invoegen' kunnen de velden uit de database worden toegevoegd. Door op 'preview' te klikken wordt een printvoorbeeld zichtbaar.

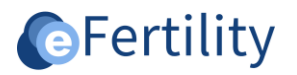

# <span id="page-4-0"></span>**2. Gebruik**

# <span id="page-4-1"></span>**2.1 Velden invoegen via de invoeg knop**

Door middel van de knop 'invoegen' kunnen veldwaarden in een sjabloon worden gezet. Die veldwaarden of mergevelden worden gekenmerkt door twee {{ en twee }}. Bij het vullen van waarden uit het systeem moet een logische route naar de gegevens kunnen worden gevonden. Wanneer bijvoorbeeld een veld m.b.t. de punctie in een episode brief gezet wordt dan kan het systeem niet weten van welke cyclus de gegevens in de brief gezet moeten worden. Er wordt dan gezocht naar de meest logische route. Dit is meestal het meest recente item dat gevonden kan worden (bijv. meest recente bloeduitslag, meest recente cyclus, etc.).

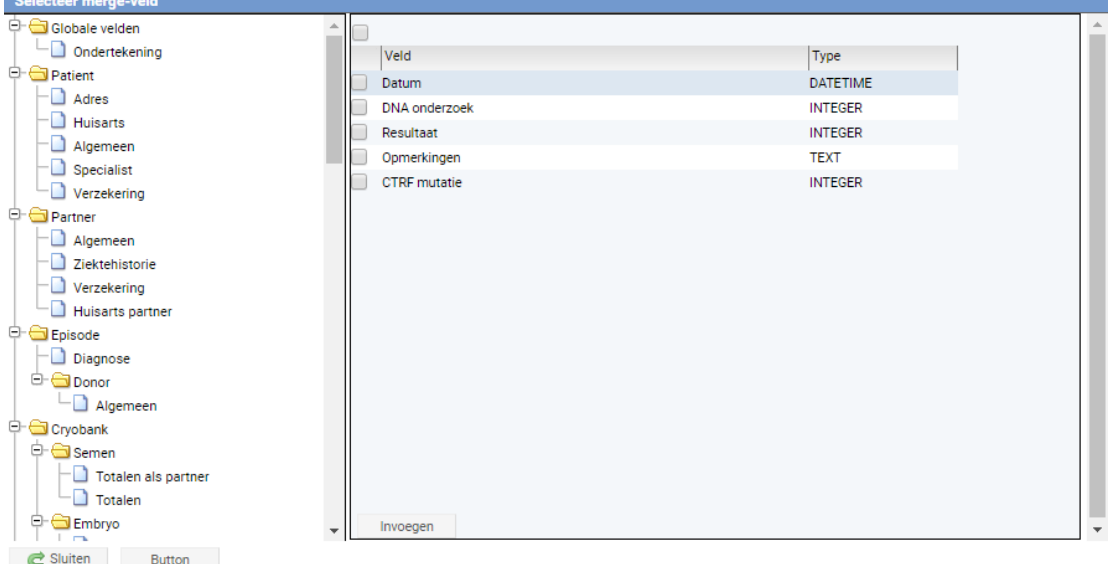

*Afbeelding 7: mergevelden overzicht.*

# *Ingevoegd mergeveld*

*Let op: Bij het gebruik van Internet Explorer wordt een veld altijd bovenaan het document ingevoegd. Het zal daarna zelf verplaatst moeten worden naar de juiste plek in de tekst. In andere browsers (bijvoorbeeld Mozilla Firefox, Google Chrome) wordt het veld op de plek van de cursor ingevoegd.*

# <span id="page-4-2"></span>**2.2 Velden invoegen via de "admin modus"**

Bij het maken van een sjabloon kan het lastig zijn om in de lange lijst met velden het juiste invoegveld te vinden. Vandaar dat er ook op een andere manier gezocht kan worden. Log in via de 'admin modus'. Deze ingang is alleen beschikbaar voor LSFD gebruikers die in het systeem als 'lokale beheerder' zijn aangemeld. De 'admin modus' wordt geactiveerd door tijdens het klikken op de knop 'inloggen' de Ctrl-toets ingedrukt te houden.

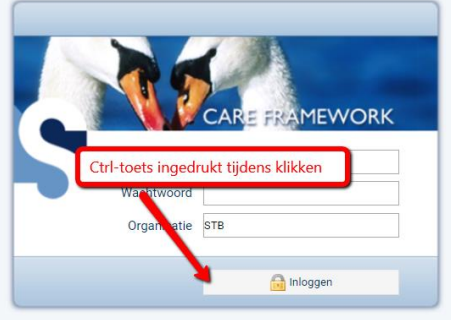

*Afbeelding 8: inlogscherm.* 

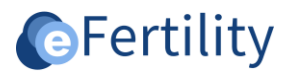

De weergave van de invoerschermen is nu net iets anders. Rechts onder worden extra iconen getoond zoals bijvoorbeeld een envelop. Door deze aan te klikken worden alle velden van dat desbetreffende scherm weergegeven mét de daarbij behorende mergevelden. Het mergeveld kan vervolgens worden gekopieerd en worden gebruikt in een sjabloon. Deze methode werkt alleen niet op samengestelde schermen zoals de anamnese. Zie hieronder een voorbeeld van het scherm 'vervolgbeleid'.

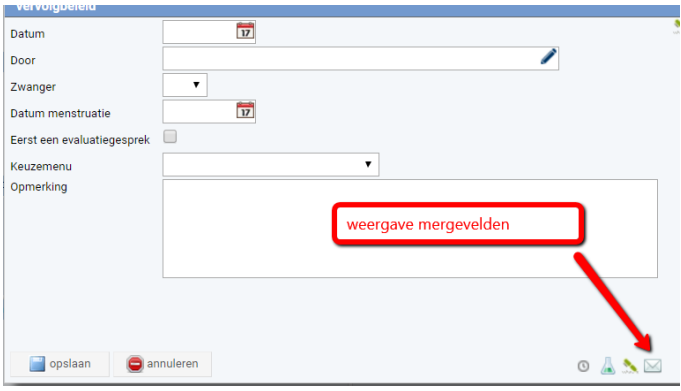

*Afbeelding 9: vervolgbeleid.* 

| Mergevelden                       |                   |                           |                            |                                         |      |
|-----------------------------------|-------------------|---------------------------|----------------------------|-----------------------------------------|------|
| <b>P</b> reset<br>open<br>Widget: |                   |                           |                            |                                         |      |
| datasource                        | entity            | Veld                      | Pad in selectieboom        | Tag                                     |      |
| Treat_policy_date                 | Care_treat_policy | Datum                     | Behandeling.Vervolgbeleid  | {{care_treat_policy_treat_policy_date}} | ۰    |
| Pregnant                          | Care_treat_policy | Zwanger (ja/nee)          | Behandeling. Vervolgbeleid | {{care_treat_policy_pregnant}}          |      |
| Menstr_date                       | Care_treat_policy | Datum menstruatie         | Behandeling. Vervolgbeleid | {{care_treat_policy_menstr_date}}       | 0000 |
| Type                              | Care_treat_policy | Vervolgbeleid             | Behandeling.Vervolgbeleid  | {{care_treat_policy_type}}              |      |
| Remark                            | Care_treat_policy | Opmerking                 | Behandeling. Vervolgbeleid | {{care_treat_policy_remark}}            |      |
| Policy_by                         | Care_treat_policy | Policy By                 | Niet gegroepeerd           | {{care_treat_policy_policy_by}}         | ۰    |
|                                   |                   | mergevelden op het scherm |                            |                                         |      |
| Sluit                             |                   |                           |                            |                                         |      |

*Afbeelding 10: mergevelden.* 

#### <span id="page-5-0"></span>**2.3 Smart tags**

Een additionele feature in het LSFD zijn de zogenaamde 'Smart Tags'. Hiermee kun je de tekst in een sjabloon manipuleren. Een 'Smart Tag' bevat behalve de naam van het bronveld ook nog informatie over de manier waarop het veld moet worden weergegeven. Door een speciale notatie van de tags kan op die manier de tekst afhankelijk gemaakt worden van de invloed van een veld. De verschillende opties worden gescheiden door een "|" teken. Binnen de opties wordt de voorwaarde en de bijbehorende tekst gescheiden door een ":" teken. De algemene notatie van een 'Smart Tag' is dan ook als volgt:

# **{{***naam\_van\_veld[optie1:tekst bij optie1|optie2:tekst bij optie 2]***}}**

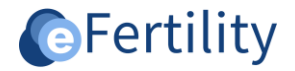

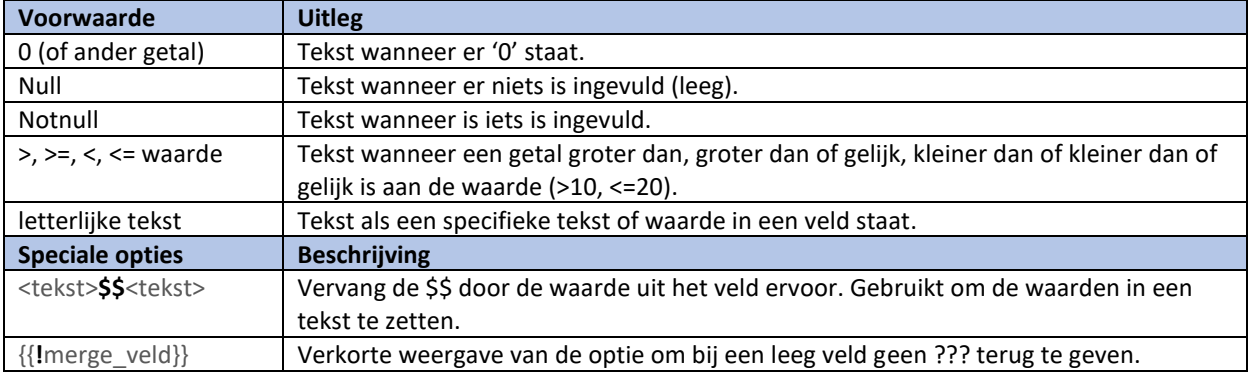

## Volgende opties kunnen worden ingesteld:

*Tabel 1: overzicht smart tags.*

Bovenstaande ziet er complexer uit dan het is vandaar ook enkele voorbeelden om het gebruik te illustreren:

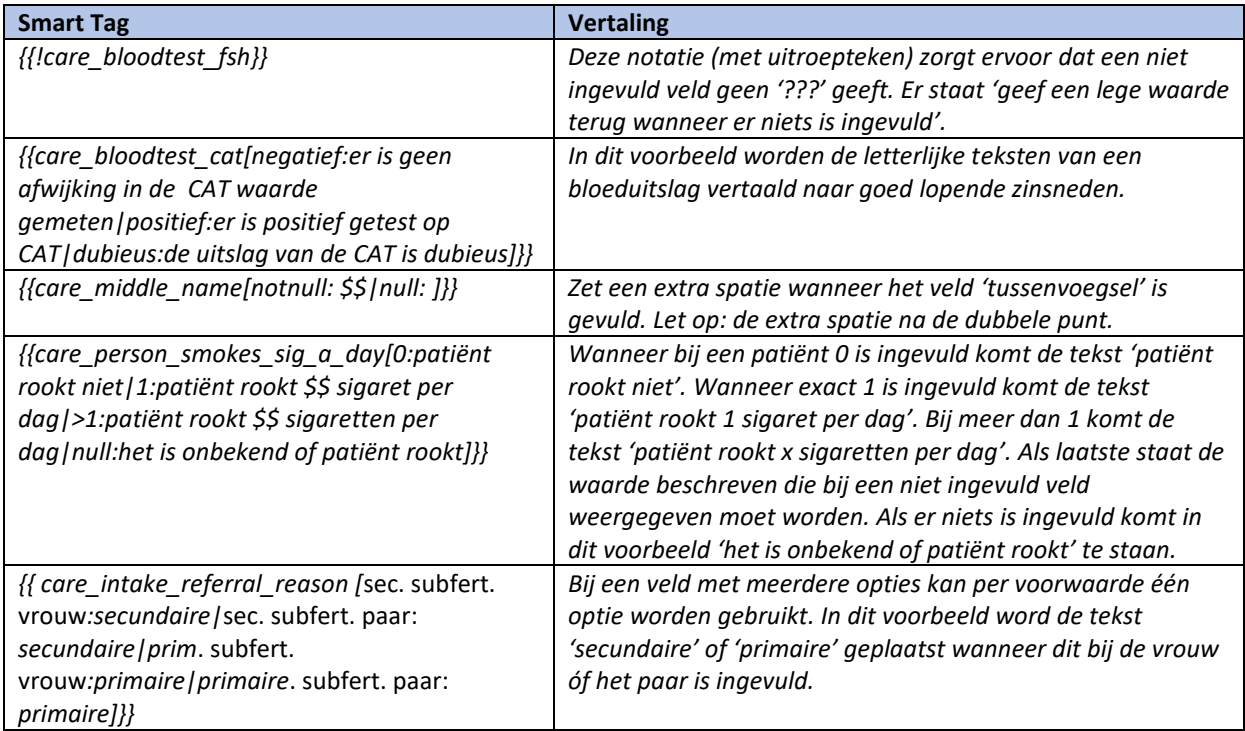

*Tabel 2: voorbeelden smart tags.*

Vrijwel alle lopende zinnen kunnen op deze manier worden gemaakt. De voorwaarden gelden echter wel voor één veld. Wanneer meerdere velden in een vergelijking meegenomen moeten worden is hier een berekening voor nodig. De beperking van de 'Smart Tags' is dat er altijd één veld als voorwaarde dient.

*Note: Smart Tags zijn een additionele feature van de sjablonen editor. Ondersteuning hierbij valt niet onder de regulier support. Indien een gebruiker gebruik wenst te maken van deze feature kan hiervoor bij Stb een cursus worden gevolgd. Indien de cursus is gevolgd verleent Stb support.* 

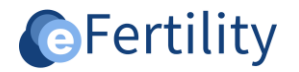

# <span id="page-7-0"></span>**2.4 Lettertypen en opmaak**

Wanneer velden worden ingevoegd of de tekst wordt getikt is het belangrijk dat het lettertype en grootte wordt benoemd. Wanneer dit niet expliciet wordt benoemd zal het standaard lettertype worden weergegeven. Voor de opmaak is het dan ook essentieel dat alle tekst in één keer geselecteerd wordt (met de muis of met een sneltoets zoals Ctrl-A). Hierna moet het lettertype en de tekstgrootte worden gekozen uit de knoppenbalk. Dit is anders dan in een tekstverwerker als MS Word waar het lettertype eerst ingesteld kan worden waarna alle tekst zich hieraan aanpast.

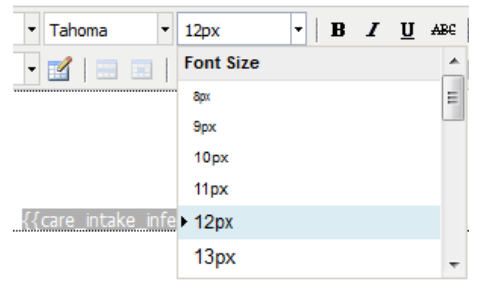

*Afbeelding 11: vastleggen tekstgrootte.*

# <span id="page-7-1"></span>**2.5 Tekst uitlijnen in kolommen**

Een van de lastigste onderdelen van het opmaken van een sjabloon is de uitlijning en positionering van de tekst. Dit heeft twee hoofdoorzaken. Ten eerste is de breedte van mergevelden meestal niet gelijk aan de uiteindelijke tekst die in een samengevoegde brief komt te staan. Hierdoor is het vrijwel niet mogelijk om de uitlijning d.m.v. spaties zo in te stellen dat het voor elke brief goed staat.

De tweede oorzaak zit in het ontbreken van een 'Tab' karakter op het web. Hierdoor kan het lastig zijn om na een tekst een vast gedefinieerde ruimte te hebben voordat een nieuwe kolom begint. Vandaar ook dat het gebruik van een tabel is aan te bevelen. Op deze manier is het mogelijk tekst naast elkaar uit lijnen of op een afwijkende positie van de kantlijn te zetten (zoals bij een adresregel).

Een tabel kan worden ingevoegd vanuit de knoppenbalk met het icoontje . Hierna verschijnt het basismenu voor tabellen:

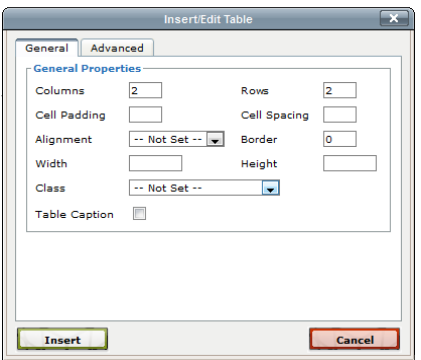

*Afbeelding 12: invoegen tabel.*

Standaard hebben tabellen een randbreedte van '0'. Er zijn dan geen lijnen en randen zichtbaar.

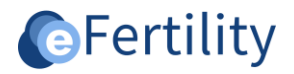

## <span id="page-8-0"></span>**2.5.1 Voorbeeld adres uitlijnen op 10cm van de linker kantlijn**

Hieronder wordt getoond hoe je een tabel invoegt met 2 kolommen en 1 regel breedte van 100%*.* 

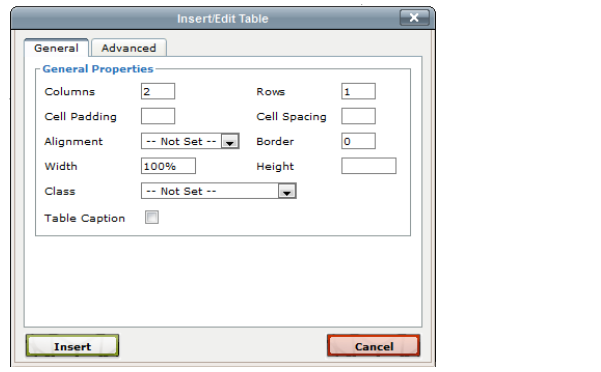

#### *Afbeelding 13: adres uitlijnen.*

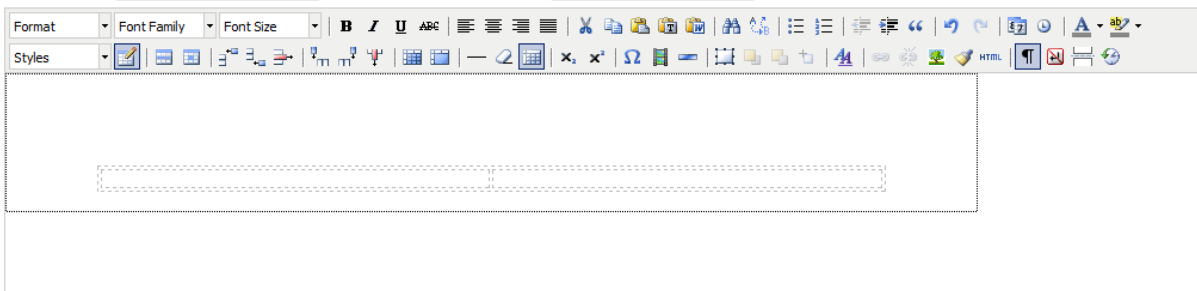

*Afbeelding 14: uitkomst adres uitlijnen.*

Ga met de cursor in de eerste cel staan en geef een rechter muisklik. Het contextmenu verschijnt. Kies voor 'Cell'- 'Table Cell properties'.

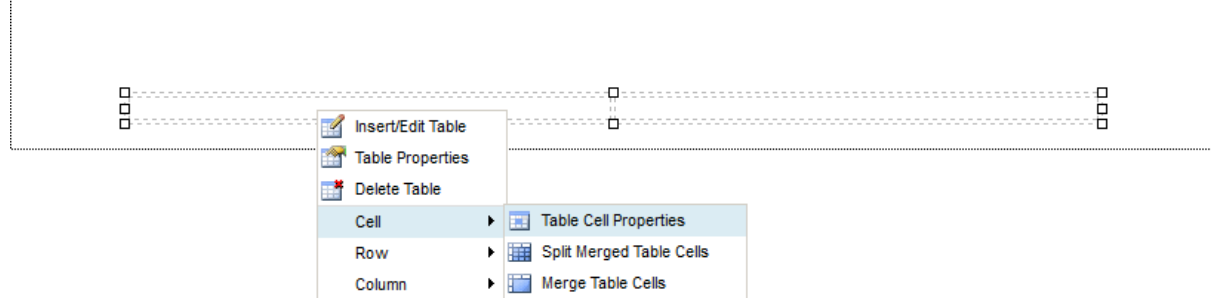

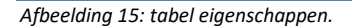

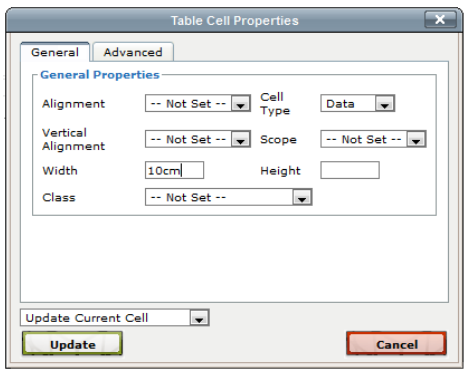

*Afbeelding 16: invoeren tabel eigenschappen.*

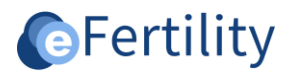

Tik in het veld 'Width' de tekst '10cm'. Hiermee wordt vastgelegd dat de eerste kolom 10cm breed zal zijn. De tweede kolom sluit daar direct op aan. Klik op 'Update' om dit te bevestigen. In de tweede kolom kan nu een tekst (of mergeveld) worden gezet.

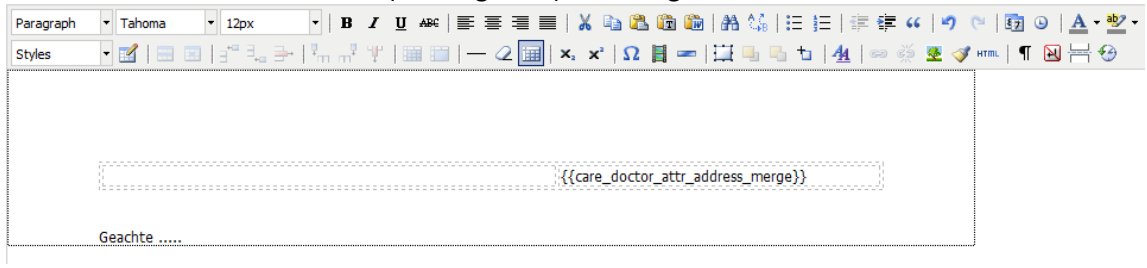

*Afbeelding 17: invoegen mergeveld.*

#### <span id="page-9-0"></span>**2.5.2 Belangrijke instellingen voor tabellen**

Om een tabel naar wens op te maken zijn een aantal instellingen van belang.

*Situatie 1: de kolommen in een tabel hebben een vaste breedte. De tekst die erin staat mag deze breedte niet bepalen. De tekst in tabelregels mag tevens niet buiten de marges van een brief vallen.*

Benodigde instelling:

- Ga met de cursor in de tabel staan en geef een rechtermuisklik. Het contextmenu verschijnt.
- Kies voor 'table properties'.

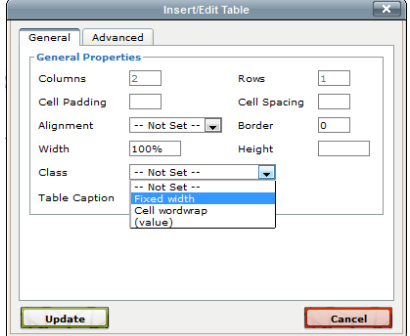

*Afbeelding 18: tabel eigenschappen.*

- In de optie 'Class' staat een optie 'Fixed width'. Dit zorgt ervoor dat de cellen (kolommen) in een tabel een vaste breedte hebben. Deze breedte verandert niet als er meer of minder tekst in komt te staan. Overtollige tekst wordt niet getoond.
- [OPTIONEEL] Per cel kan ook nog een aparte instelling gedaan worden waarmee bepaald wordt of overtollige tekst verborgen wordt of op een volgende regel moet verschijnen (tekst terugloop). Dit is de instelling 'Cell wordwrap' in de 'Table Cell Properties'.

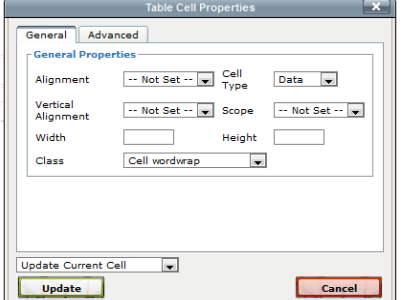

*Afbeelding 19: invoeren mergeveld.*

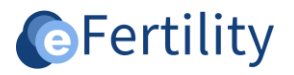

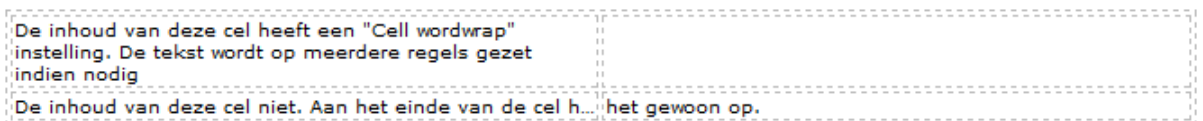

*Situatie 2: In een tabel met meerdere kolommen is een variabel aantal regels per kolom. De uitlijning is standaard in het midden. In deze situatie willen we de uitlijning aanpassen naar bovenaan.*

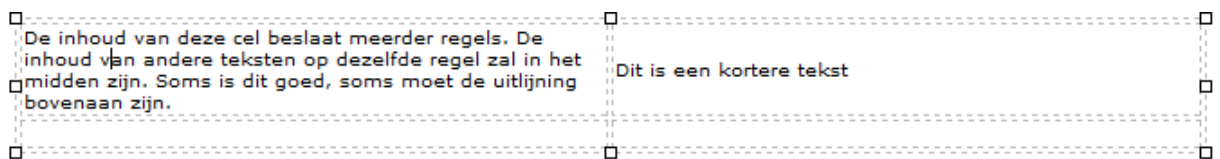

#### Benodigde instelling:

- Geef een rechtermuis klik in de tabel en kies onder 'Row' en vervolgens voor 'Table Row Properties'.
- Kies voor 'vertical alignment' en selecteer 'Top'.

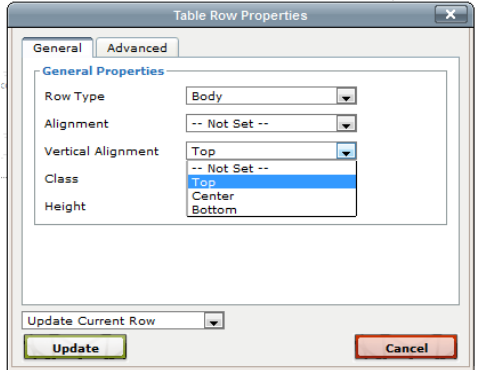

*Afbeelding 20 : tabel eigenschappen.*

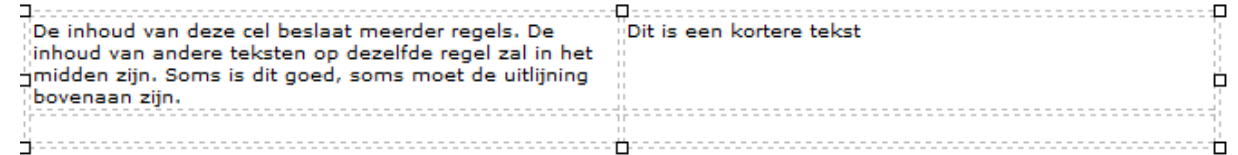

#### <span id="page-10-0"></span>**2.5.3 Pagina overgang forceren**

De lengte van een webpagina is in principe oneindig. Wanneer echter geprint wordt op papier is het wenselijk om een tekst te kunnen afbreken en op een volgende pagina te tonen. Dit gebeurt bij lange teksten automatisch, maar kan ook handmatig worden ingesteld. Hiervoor gebruikt u het icoon  $\overline{H}$ . Op het scherm ziet dit er als volgt uit:

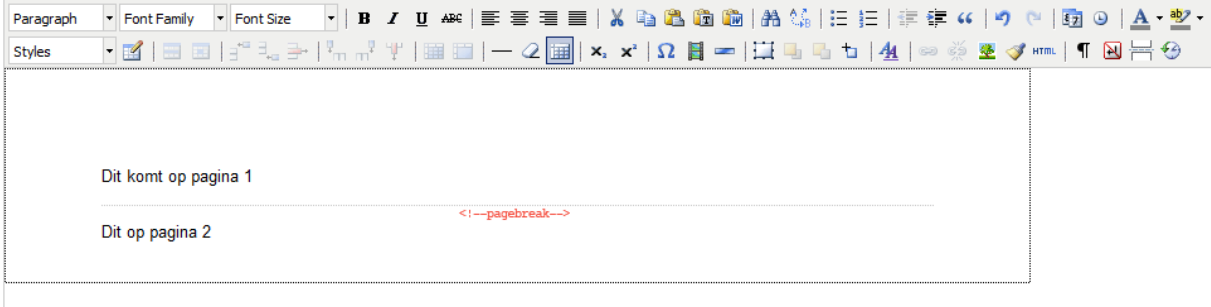

*Afbeelding 21: pagina overgang.*

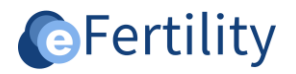

# <span id="page-11-0"></span>**2.6 Fouten opsporen / slordige opmaak**

Wanneer een brief slordig is opgemaakt met veel spaties, enters, etc. kan dit eenvoudig worden opgespoord door te kiezen voor het volgend icoon  $\P$ . Dit icoon geeft in het grijs aan waar verborgen spaties en dergelijke zitten (zie onderstaande printscreen).

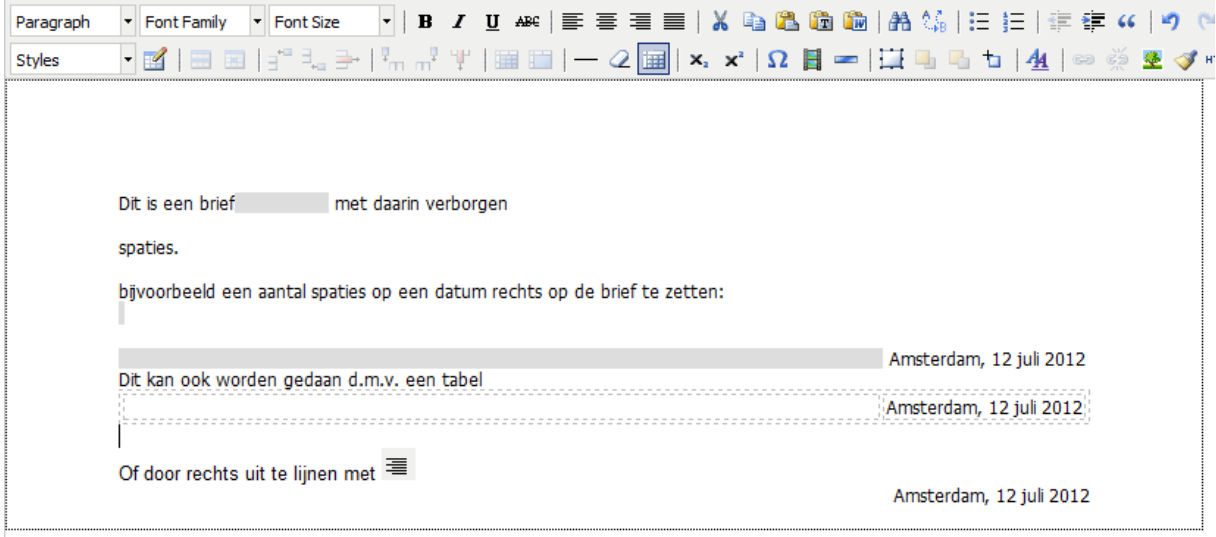

<span id="page-11-1"></span>*Afbeelding 22: opmaak brief.*

#### **2.7 Opslaan en testen**

Ten slotte een korte tip met betrekking tot het testen van sjablonen. Rechts onderaan kan gekozen worden voor de knop 'Preview'. Deze knop geeft in het kort een PDF weergave van het sjabloon. In deze preview zijn geen gegevens vervangen, maar is wel direct te zien of de ingestelde lettertypes, marges, tabellen en dergelijke goed overkomen op een print-out.

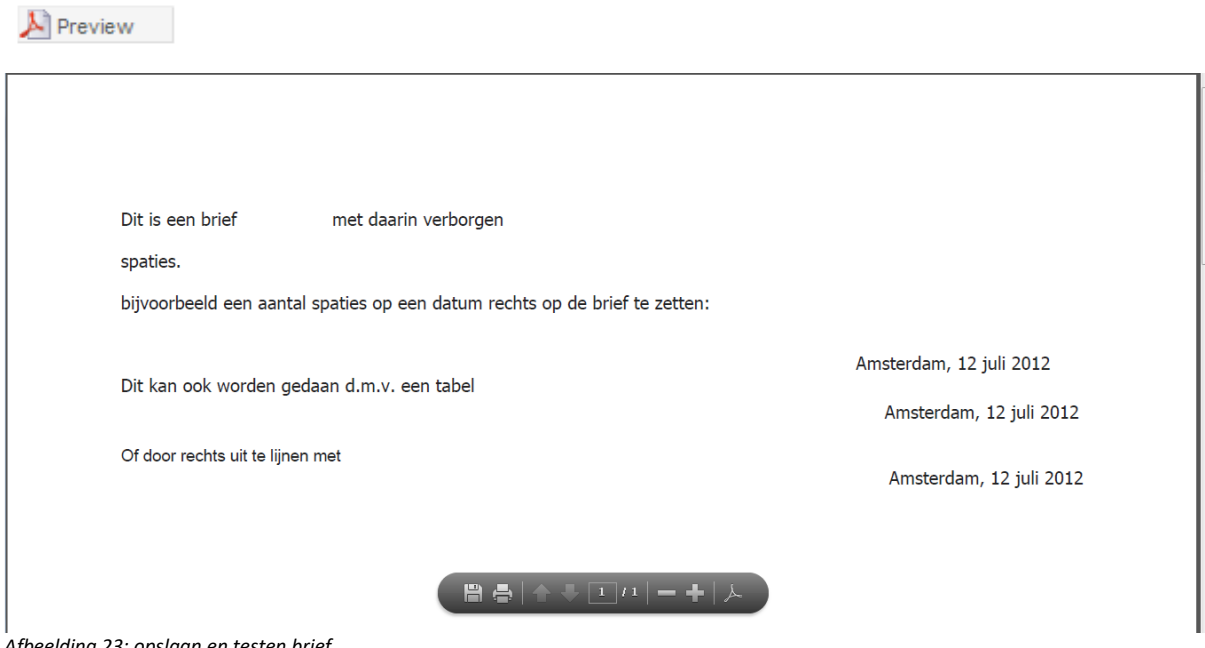

*Afbeelding 23: opslaan en testen brief.*

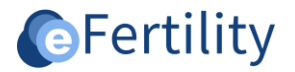

# <span id="page-12-0"></span>**2.8 Geavanceerde opmaak en inhoud**

De mogelijkheden die zijn beschreven in deze handleiding zijn bedoeld voor de gemiddelde beheerder van de brief-sjablonen. Voor het ontwerpen van sjablonen is het meestal verstandig om een aparte training te volgen. Toch zijn er situaties waarin zowel de mergevelden als de smart-tags niet voldoende zijn om de gewenste brief inhoud te creëren. In de brievenmodule zijn extra geavanceerde functies ingebouwd. Hiermee kunnen bijvoorbeeld berekeningen worden gedaan, lijsten met gegevens worden weergegeven, meerdere velden op elkaar reageren, etc. Deze functies heten 'velocity directives'. Velocity directives zijn scripts waarmee gegevens in het sjabloon geprogrammeerd kunnen worden. Het complete gebruik van velocity directives valt buiten de scope van deze handleiding. Wel zijn enkele voorbeelden en templates van veel voorkomende stukjes code beschikbaar. Deze code kan vanuit een template in de brieftekst worden gezet (zie onderstaande printscreen).

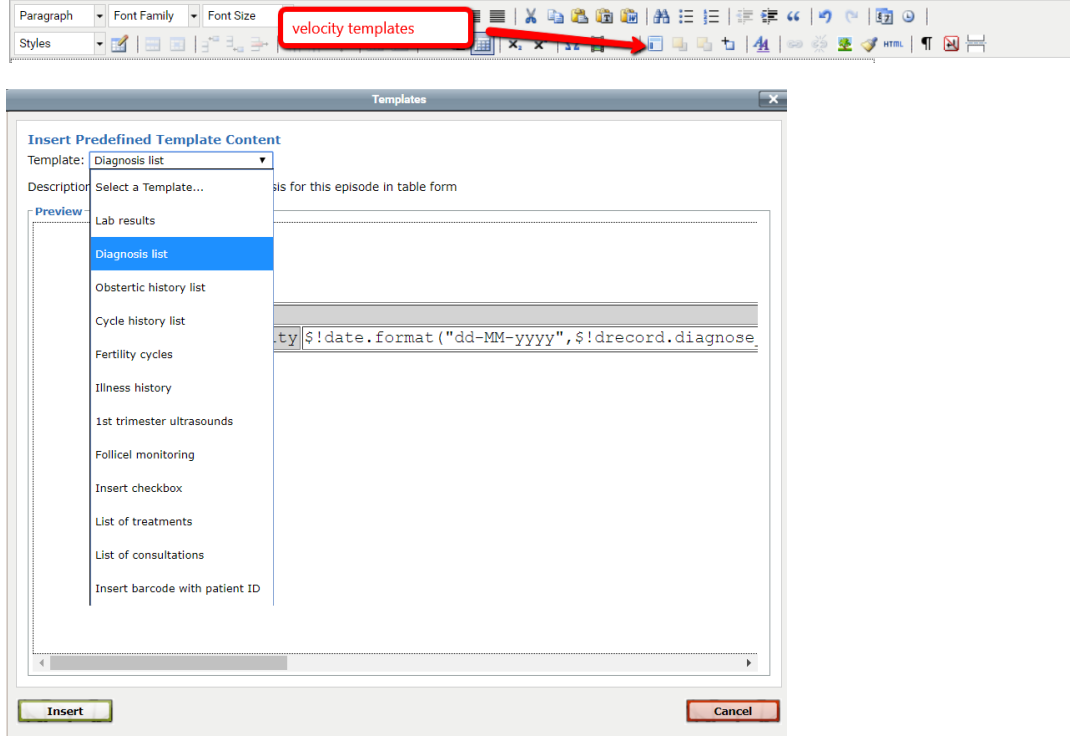

*Afbeelding 24: insert template.* 

De templates worden in de meeste gevallen gebruikt om een lijst met gegevens in een brief te zetten. Het zelf inbouwen van een nieuwe velocity code vraagt meer achtergrond /kennis van de interne werking van het LSFD. Bij interesse kan hiervoor een speciale training worden gevolgd.

# <span id="page-12-1"></span>**2.9 Opmerking betreffende ZorgMail**

Veel brieven gaan tegenwoordig niet op papier naar de huisarts maar via ZorgMail. Een ZorgMail brief kan geen opmaak bevatten. Het is dan ook van belang dat hier in het ontwerp van het sjabloon rekening mee wordt gehouden. De stelregel hierbij is: indien een brief via ZorgMail verstuurd moet worden is het verstandig om de opmaak te minimaliseren dus geen tabellen, geen vet gedrukte tekens, geen kleuren, etc.